# ClothWorks

Installation Instructions

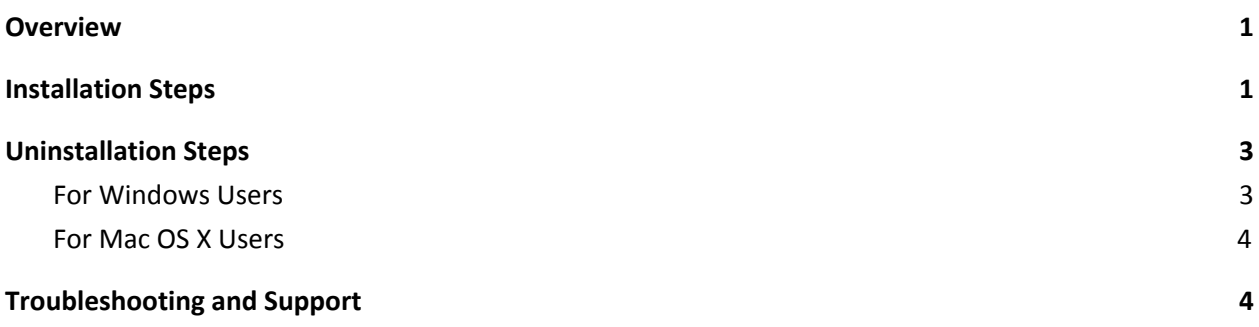

#### <span id="page-0-0"></span>Overview

This guide covers the steps for installing ClothWorks, a cloth simulator for SketchUp.

Upon installing ClothWorks, if you plan to license ClothWorks, you will also need to install SketchUcationTools.

### <span id="page-0-1"></span>Installation Steps

Please refer to the following steps to download and install ClothWorks (and optionally SketchUcationTools):

- 1. Create a free account at SketchUcation: <https://sketchucation.com/register.php> You have to be signed in to SketchUcation to download.
- 2. Download ClothWorks and save it to a known location on your computer: <https://sketchucation.com/pluginstore?pln=ClothWorks>
- 3. (Optional) Download SketchUcationTools and also save it to a known location on your computer: <https://sketchucation.com/pluginstore?pln=SketchUcationTools>The SketchUcationTools are required for licensing.
- 4. Open SketchUp.
- 5. From the SketchUp menu bar, access and select: *(Menu) Window* → *Extension Manager*

6. With the extension manager window open, click on the **Install Extension** button. This should open a file selection window.

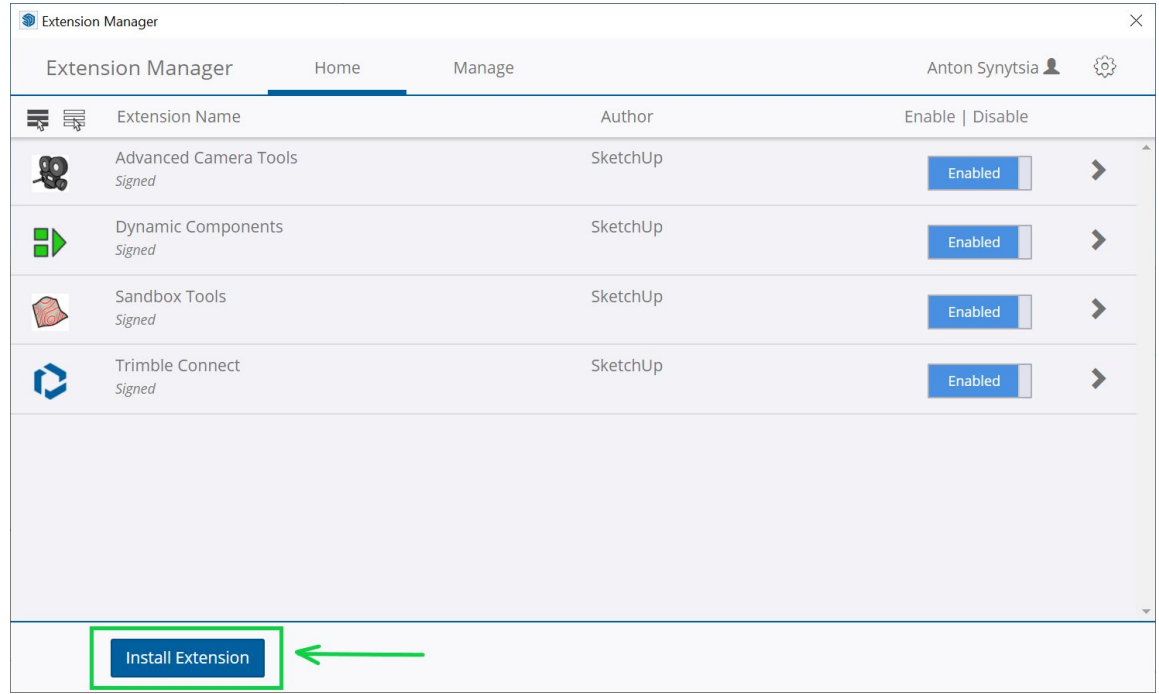

- 7. From the file selection window, navigate to the directory where you saved the downloaded extensions.
- 8. Select ClothWorks and click **Open**. This should install the extension.

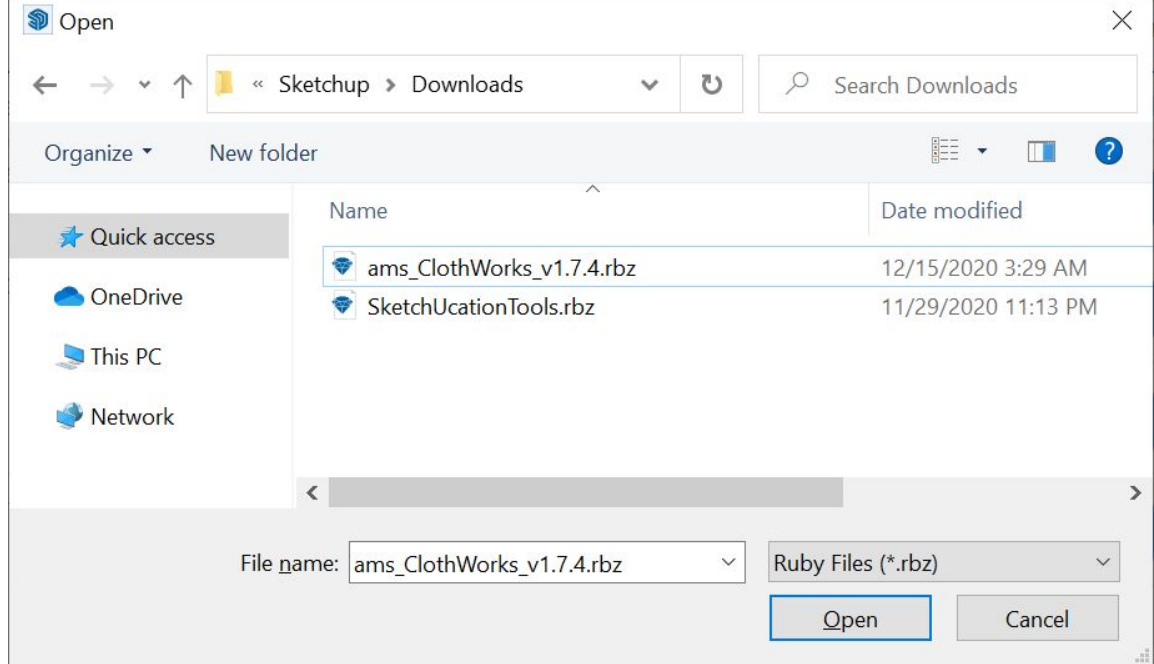

9. (Optional) Repeat the same steps for installing SketchUcationTools: click on the **Install Extension** button, select SketchUcationTools, and click **Open**.

With the steps completed, you should be able to use ClothWorks.

To license ClothWorks, please refer to the ClothWorks licensing manual: <https://antonsynytsia.github.io/manuals/ClothWorks/license.pdf>

### <span id="page-2-0"></span>Uninstallation Steps

To remove ClothWorks from SketchUp, you have to manually delete the ClothWorks extension from its corresponding plugins folder(s).

The steps for uninstalling extensions on Mac OS X and Windows are slightly different. Please refer to your operating system associated section, below.

<span id="page-2-1"></span>For Windows Users

- 1. Close **SketchUp**
- 2. Open **File Explorer**
- 3. Navigate to your plugins folder by pasting the corresponding path(s) into your address box and pressing the return key:

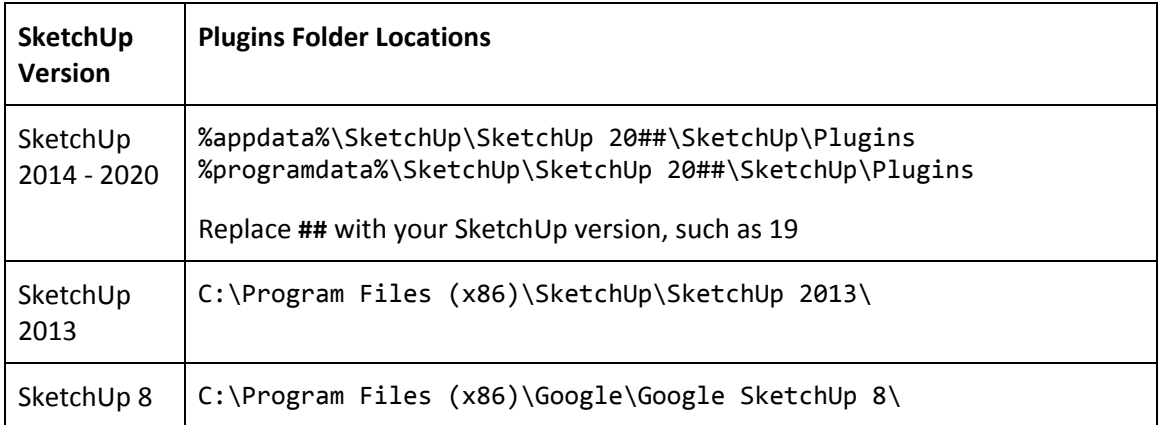

Please note that, as shown in the table, there can be multiple plugin folders for the same SketchUp version. Ensure that you navigate to each plugins folder and delete all the traces.

- 4. Delete the following:
	- a. **ams\_ClothWorks** folder
- b. **ams\_ClothWorks.rb** file
- 5. (Optional) If you would also like to remove SketchUcationTools, delete the following:
	- a. **SketchUcation** folder
	- b. **SketchUcation.rb** file

#### <span id="page-3-0"></span>For Mac OS X Users

- 1. Close **SketchUp**
- 2. Open **Finder** and from the Finder menu, access and select: *(Menu) Go* → *Go to Folder...*
- 3. Paste the corresponding path(s) into the navigation box and press the return key:

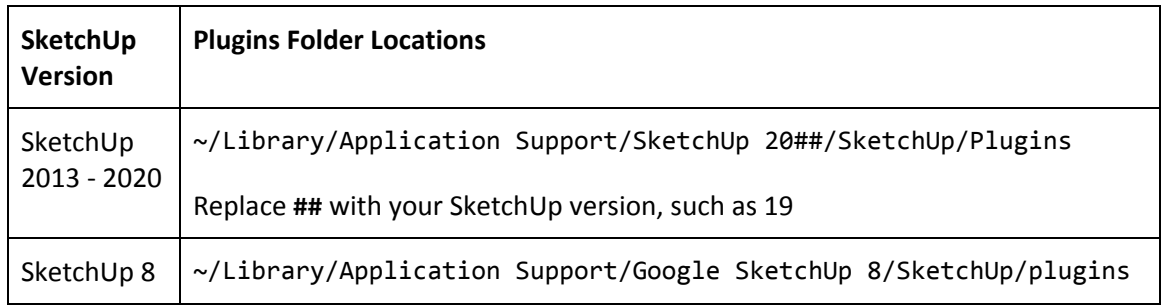

- 4. Delete the following:
	- a. **ams\_ClothWorks** folder
	- b. **ams\_ClothWorks.rb** file
- 5. (Optional) If you would also like to remove SketchUcationTools, delete the following:
	- a. **SketchUcation** folder
	- b. **SketchUcation.rb** file

## <span id="page-3-1"></span>Troubleshooting and Support

If you experience issues, such as loading errors, it is possible that your installation was not successful or you are using an outdated version of the ClothWorks or the SketchUcation extension. If you experience such issues, the primary step toward resolving the issues is to perform a fresh installation, that involves uninstalling both the extensions (see [Uninstallation](#page-2-0) [Steps](#page-2-0)) and then performing a new installation (see [Installation Steps](#page-0-1)).

If you experience issues with licensing, please refer to the ClothWorks licensing manual, Known Issue section for instructions.

For any other issues, please send an email to: **clothworks@sketchucation.com**